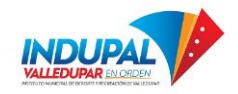

Para realizar Seguimiento a tu PQRSD en INDUPAL debes seguir los siguiente pasos.

1. Ingresa la pagina web Institucional<https://www.indupalvalledupar.gov.co/> Sección PQRSD, o mediante el siguiente lin[k https://www.indupalvalledupar.gov.co/pqrsd](https://www.indupalvalledupar.gov.co/pqrsd)

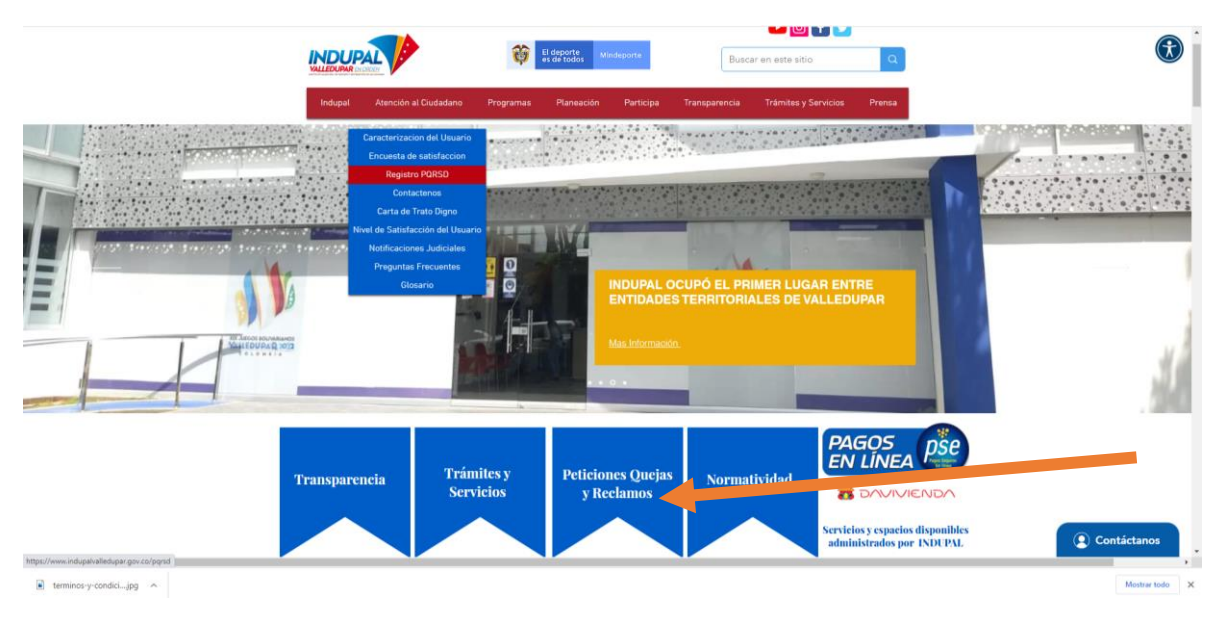

2. Dar Clic en Ver estado de su PQRSD Como se muestra en la Siguiente Ilustración

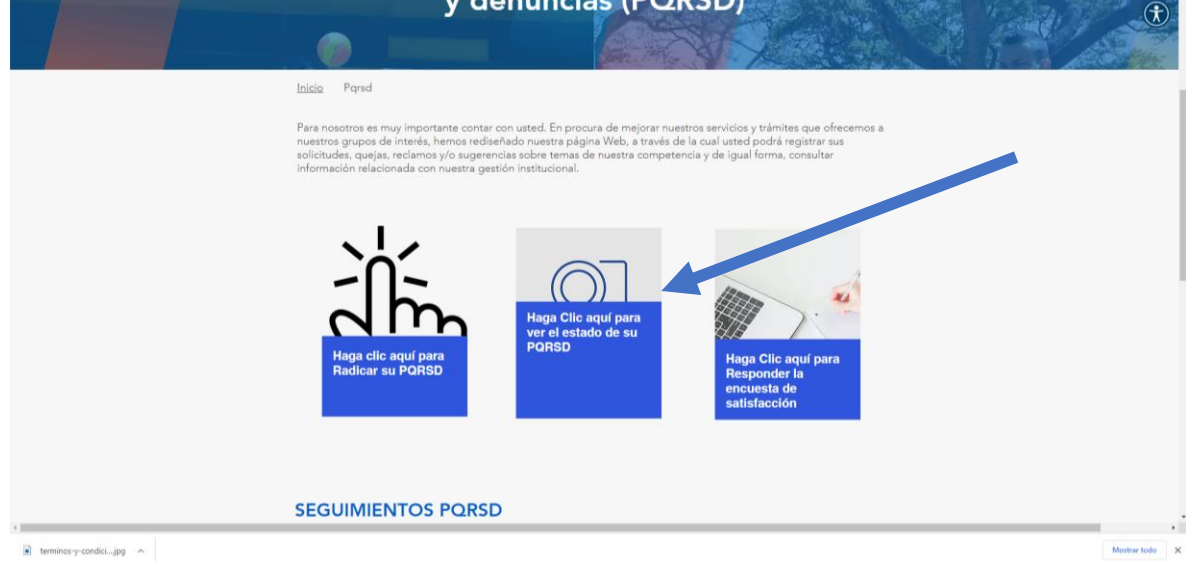

Abrirá la Herramienta INDERDATA

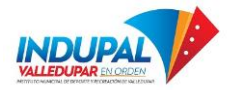

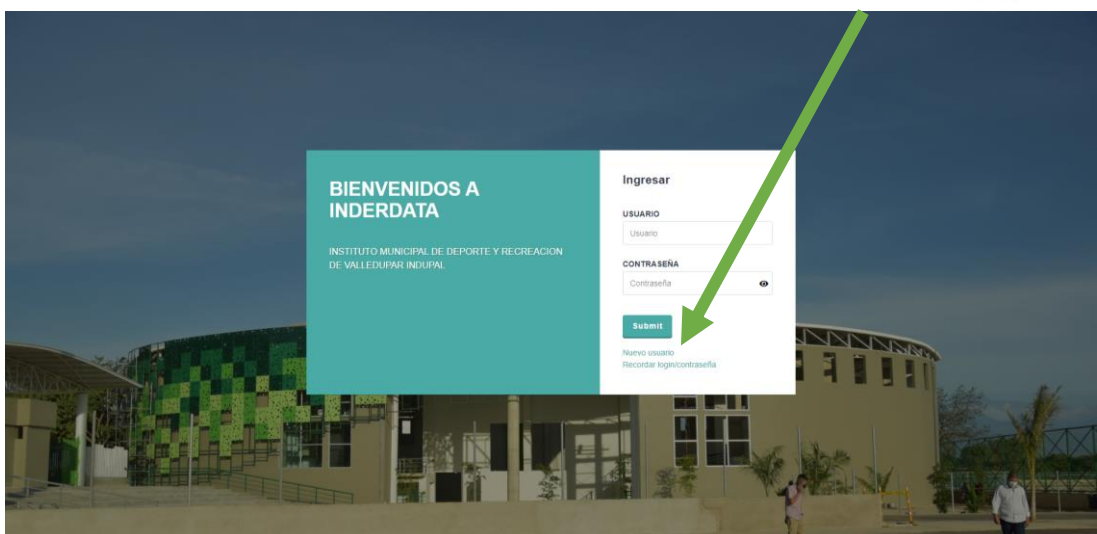

- 3. Para ellos debes crear una Cuenta, Dar clic donde dice **Nuevo Usuario**
- 4. **Inicia Sesión con tu Usuario y contraseña creada**
- 5. **Clic en ver estado de la Solicitud**

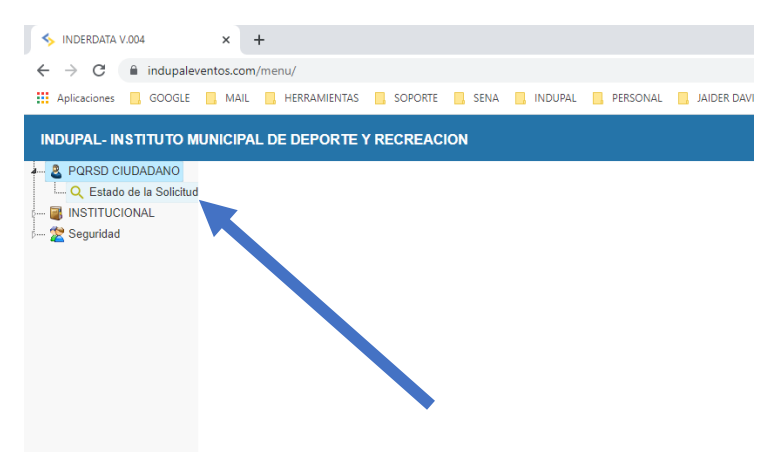

6. Digita el No de Radicado que Fue enviado a tu correo electrónico y clic en consultar

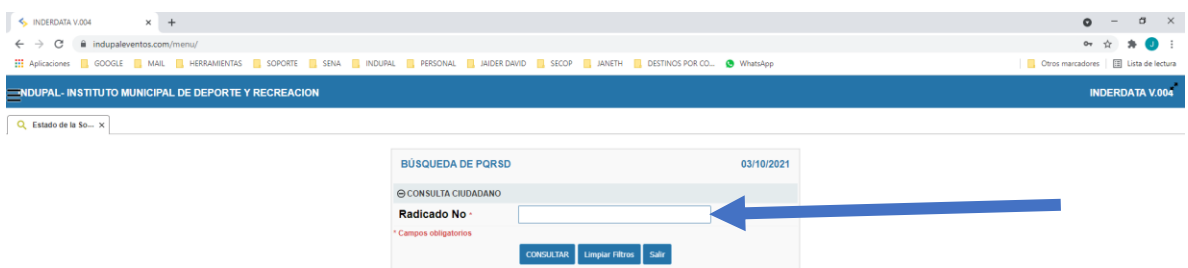

Si tienes inconveniente con el mismo puedes escribirnos a [secretaria@indupalvalledupar.gov.co](mailto:secretaria@indupalvalledupar.gov.co)